# Multi-console Raspberry pi 3/zeroW + Tuto PITFT 2.8/3.5/ect

RETROGAME vous permet de rejouer à tout un ensemble de consoles et de plateformes, dans votre salon, en toute simplicité ! Leur système OS est entièrement libre et gratuit, et vous permet de créer l'ensemble de consoles et de plateformes très simplement, sur Raspberry Pi !

 $\mathcal{B}_0$  Difficulté Facile  $\begin{bmatrix} 0 & \text{D} \end{bmatrix}$  Durée 60 minute(s)  $\begin{bmatrix} \bullet & \text{C} \end{bmatrix}$  Catégories Électronique  $\begin{bmatrix} \bullet & \text{C} \end{bmatrix}$  Coût 70 EUR (€) Sommaire [Introduction](#page-0-0) Étape 1 - Formater la MicroSd avec [SDFormatter](#page-2-0) Étape 2 - Installer RetroPie sur la MicroSd avec [Win32DiskImage](#page-3-0)r Étape 3 - Installer RetroPie sur la [Raspberry](#page-4-0) Étape 4 - Activer le [SSH,Pour](#page-5-0) les ROM et PuTTY Étape 5 - [Connexion](#page-5-1) au WIFI pour transférer desROM depuis le réseau Étape 6 - Mise a jour de [RetroPie](#page-7-0) Étape 7 - Gérer les [paquets](#page-7-1) Étape 8 - [Paquets](#page-8-0) de base Étape 9 - [liaison](#page-8-1) avec PuTTY Étape 10 - activer ecran [2.8,3.5.sur](#page-9-0) la liste PiTft [Étape](#page-12-0) 11 - Notes et [références](#page-14-0) **Commentaires** 

### <span id="page-0-0"></span>Introduction

Raspberry Pi est un mini-ordinateur sur lequel le système d'exploitation pour moi ça sera Retropie il y en a d'autre comme Recalbox. Des OS , généralement basé sur Linux est installé sur une carte mémoire.

Ici, il s'agit de la version Pi 3 et ZeroW qui, outre un gain de puissance par rapport aux versions précédentes ajoute surtout le Wifi et le Bluetooth intégré.

Que peut-on faire d'autre avec cette machine ? Plein de trucs de geek (voir Google) .

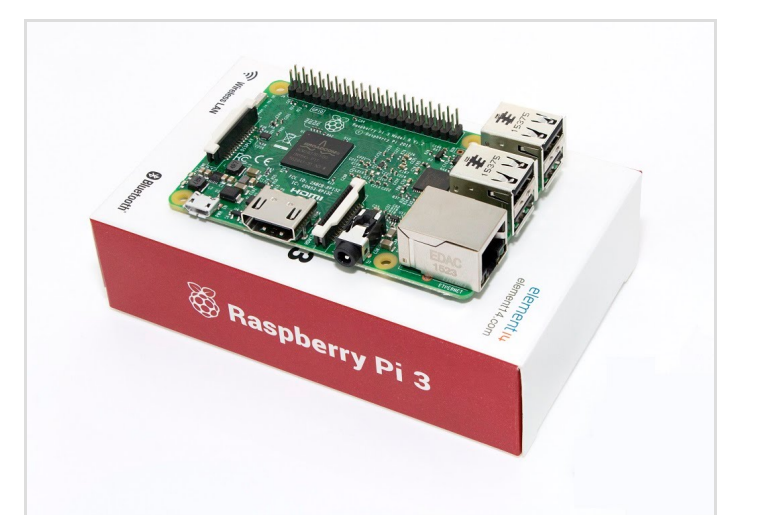

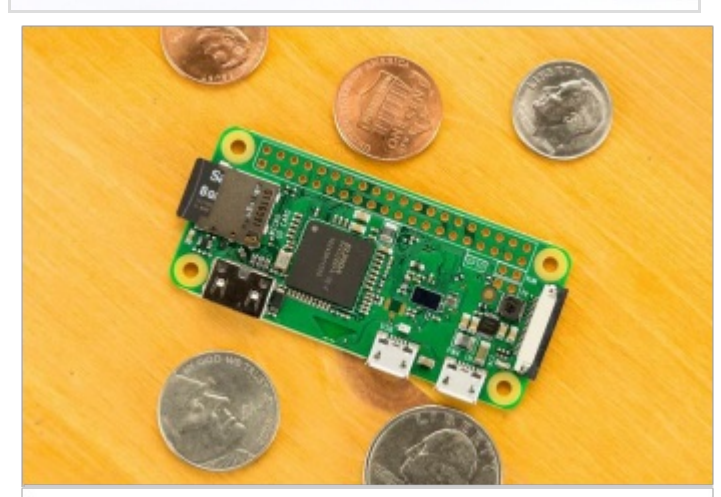

#### Matériaux

-Raspberry pi3(40€/50€)/ pi ZeroW(20€/30€) (pi2 fonctionne avec ce tuto )

- MicroSd 32Gb Recommander (4Gb,16Gb fonctionne aussi avec ce tuto).

- un clavier usb ou Bluetooth (un petit clavier Bluetooth comme sur la photo (10€ environ ).

- Un écran 2.8 ou 3.5 (entre 10€ /30€ en fonction de la taille désirée ).

- Une batterie externe (pour le confort de ce balader avec)
- UnCâble HDMI

- Une Tv avec Hdmi (pour l'installation histoire de voire ce qui se passe )

- J'ai de tout acheter sur [aliexpress](https://fr.aliexpress.com/?src=google&albch=fbrnd&acnt=304-410-9721&isdl=y&aff_short_key=UneMJZVf&albcp=229122268&albag=15756940108&slnk=&trgt=aud-165594907443:kwd-67366002538&plac=&crea=170234575883&netw=g&device=c&mtctp=b&memo1=1t1&gclid=CjwKCAjwrO_MBRBxEiwAYJnDLE1sXViH5Q72Tvb4qsZ7q2tWXGWS7l3TSfTUGudlLlsajByG3_qsiRoCzUYQAvD_BwE) (bien cocher expédition gratuite)

#### Outils

Télécharger la liste complète ci-dessous et placer tout les fichier dans un dossier sur votre bureau pour bien commencer le Tuto

- Télécharger Retropie pour pi [3/pi2](https://github.com/RetroPie/RetroPie-Setup/releases/download/4.2/retropie-4.2-rpi2_rpi3.img.gz) ou [ZeroW](https://github.com/RetroPie/RetroPie-Setup/releases/download/4.2/retropie-4.2-rpi1_zero.img.gz)
- [:https://retropie.org.uk/download/](https://retropie.org.uk/download/)
- Télécharger : [SDFormatter](https://www.sdcard.org/downloads/formatter_4/eula_windows/SD_CardFormatter0500SetupEN.exe) :
- [https://www.sdcard.org/downloads/formatter\\_4/](https://www.sdcard.org/downloads/formatter_4/)
- Télécharger : [Win32DiskImager](https://win32-disk-imager.fr.uptodown.com/windows/telecharger)
- Télécharger : [Putty](http://www.chiark.greenend.org.uk/~sgtatham/putty/download.html) (pour contrôlé la en ssh pour installer plus
- facilement depuis votre pc)

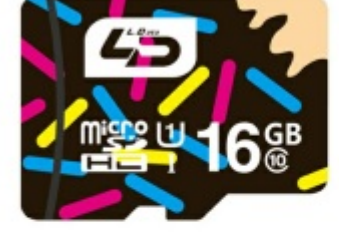

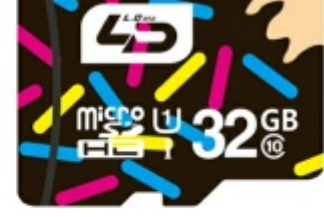

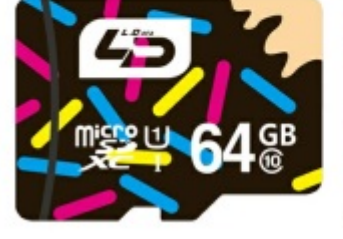

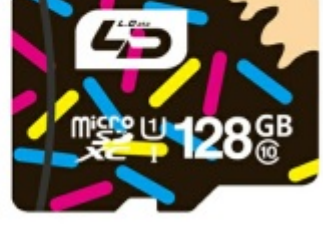

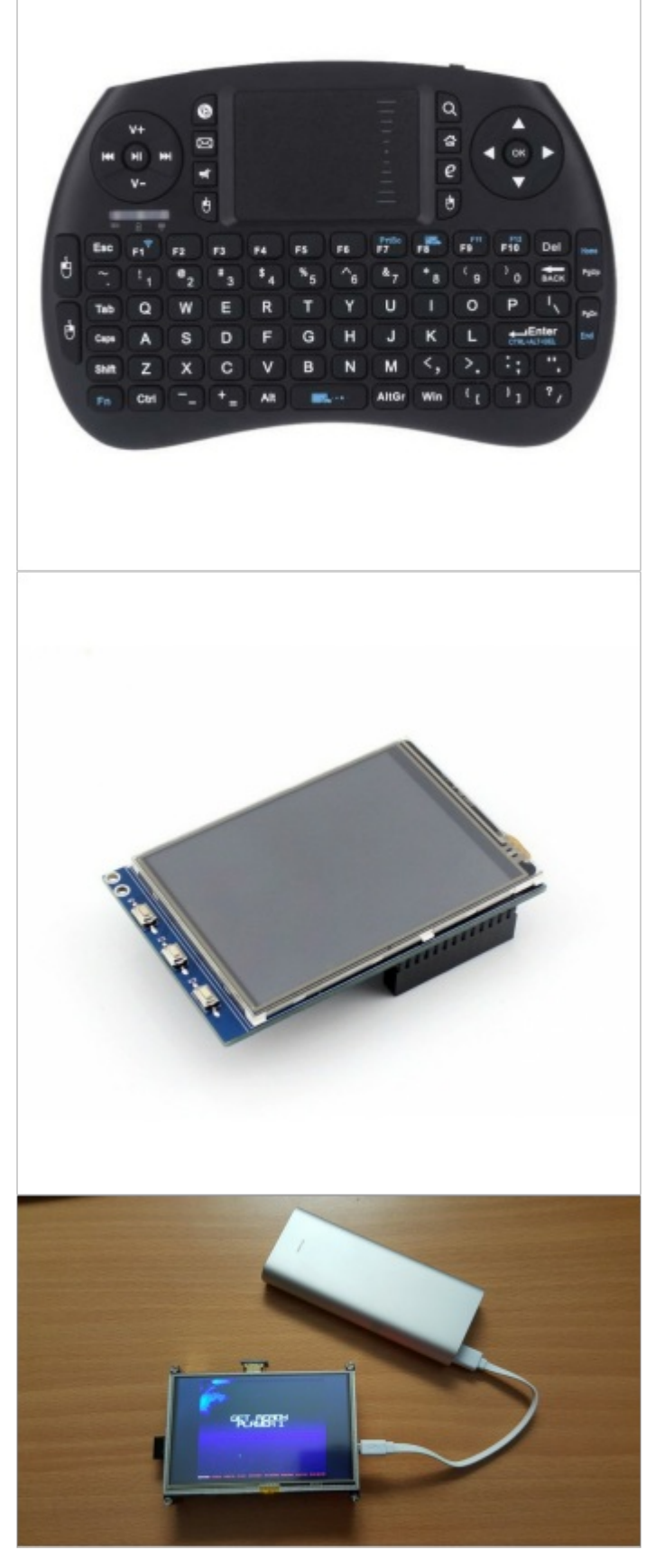

# <span id="page-2-0"></span>Étape 1 - Formater la MicroSd avec **SDFormatter**

- Pour formater la MicroSd rien de plus simple ouvrir SdFormatter

-1- Choisir ça MicroSd normalement reconnu auto

-2- Puis click sur Format et voila!! votre MicroSd et bien formater pour recevoir RetroPie.

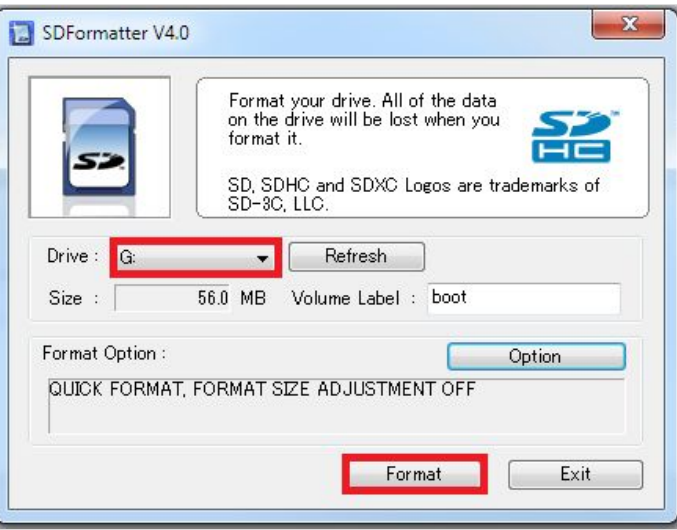

### <span id="page-3-0"></span>Étape 2 - Installer RetroPie sur la MicroSd avec Win32DiskImager

-1- chercher le fichier pour moi : retropie-4.2-rpi2\_rpi3.img.gz : (cercle-1)

- -2- sélectionner la MicroSd:pour moi le [E:\]: (cercle-2)
- -3- Click sur Ecrire pour installer l'image sur la SdCard : (cercle-3)
- -4- .attendre que ca soit terminé

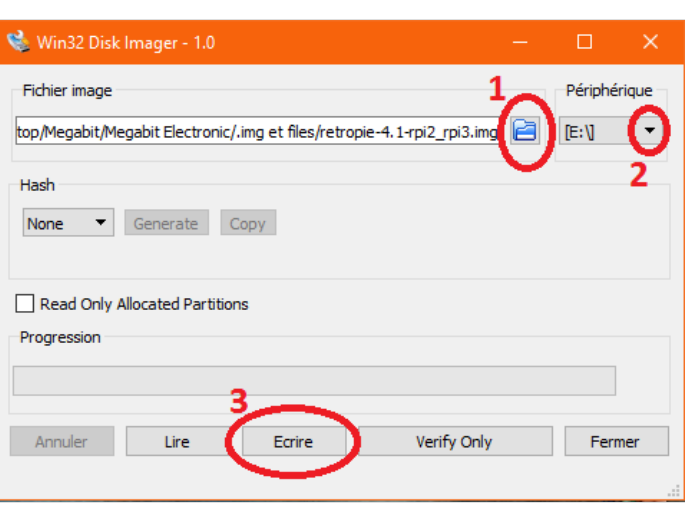

### <span id="page-4-0"></span>Étape 3 - Installer RetroPie sur la Raspberry

- Placer laMicroSd dans la Raspberry

- Brancher la Raspberry a la TV en HDMi

- Et laisser faire jusqu'à Welcome et configurer les contrôle de base(*img01)* 

- Arriver au Welcome Maintenez enfoncé n'importe quel bouton sur votre clavier ou gamepad et le nom apparaîtra en bas, puis ouvrez-le dans un menu de configuration.(img02)

-Suivez les instructions à l'écran pour configurer votre gamepad ou clavier . Si vous n'êtes plus en contact avec les boutons, maintenez enfoncé un bouton pour sauter chaque bouton inutilisé.(img03)

- Lorsque vous arriver a OK, appuyez sur le bouton que vous avez configuré comme "A".

- Et vous voila arriver au menu Retropie.(img04)

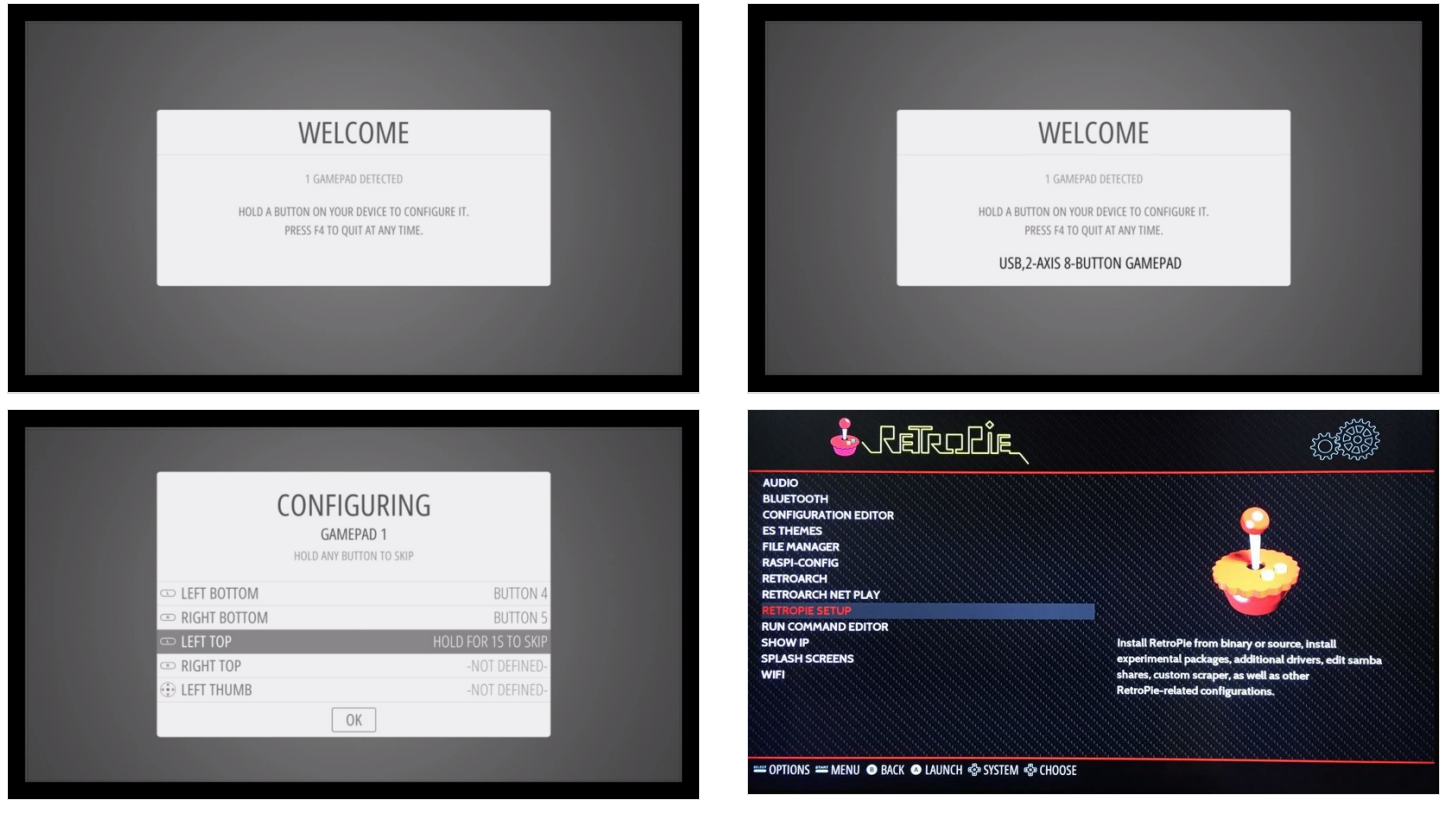

### <span id="page-5-0"></span>Étape 4 - Activer le SSH,Pour les ROM et PuTTY

#### -Aller sur raspi-Config dans le menu Retropie (img01)

- -Menu de configuration, sélectionnez l'option 8 Advanced Options et validez (img02)
- -Sur le second menu sélectionnez l'option A4 SSH et validez (img03)
- -Sur le troisième menu on vous demandera si vous souhaitez ou non activer le serveur SSH. Sélectionnez *Enabled. (img04)*

#### -*E*t voila le SSH et activée

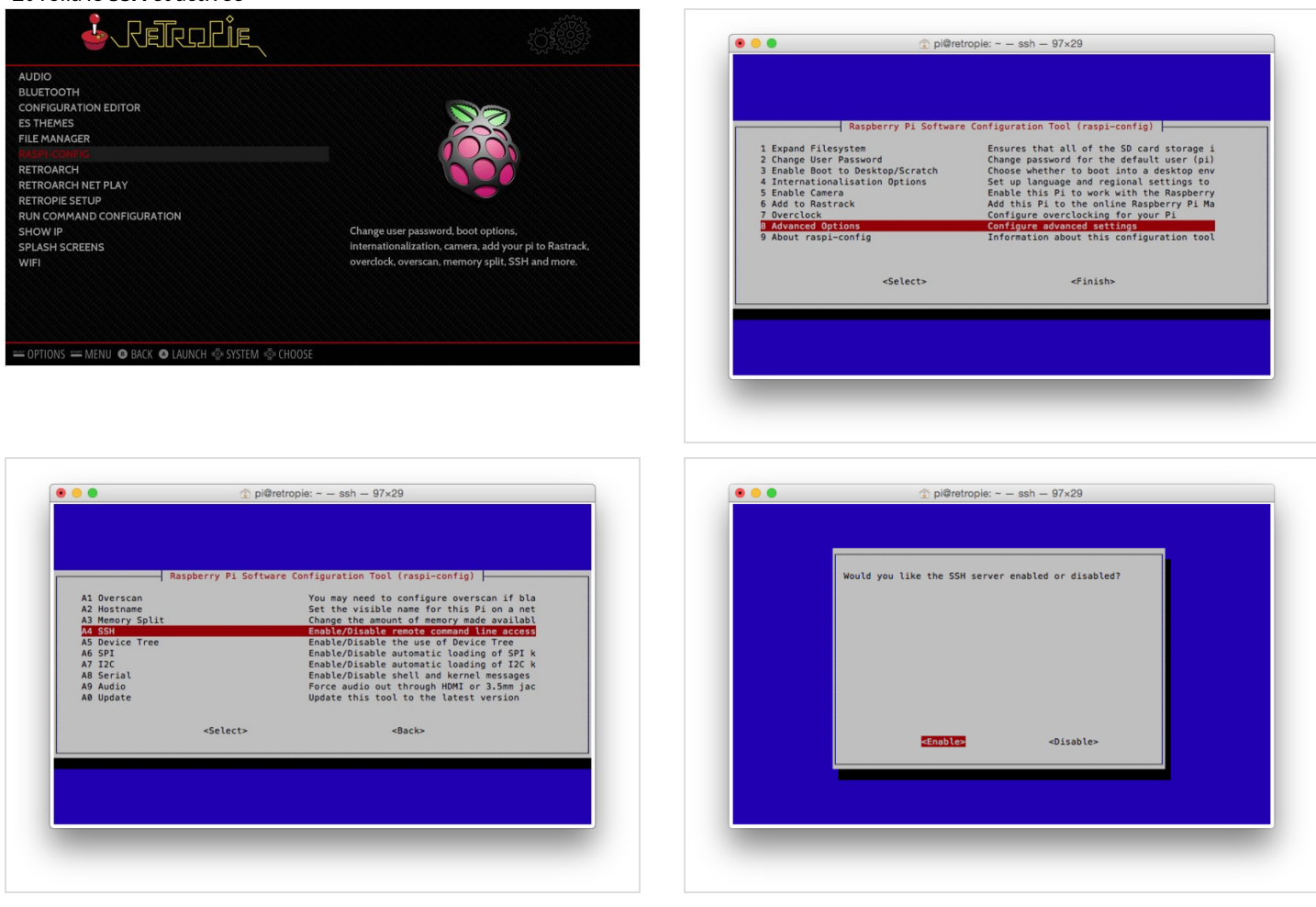

### <span id="page-5-1"></span>Étape 5 - Connexion au WIFI pour transférer desROM depuis le réseau

1-Si vous souhaitez utiliser wifi pour transférer des rom sur le réseau plutôt que d'une clé USB ou d'un câble Ethernet, vous devrez configurer votre wifi, qui fait à partir du menu Retropie dans Wifi (img01).

- 2-Connectez-vous au réseau Wifi : img02
- 3-Choisissez votre SSID dans une liste: img03
- 4-Tapez votre mot de passe Wifi: img04 (peut prendre un moment pour vous connecter)
- 5-Une fois configuré, vous verrez votre adresse Ip: img05
- 6-puis chercher dans reseau votre Retropie : img06
- 7-Ouvrir puis Ajoutez les roms à leurs dossiers respectifs.

8-REMARQUE Votre Raspberry Pi doit être connecté au même réseau (via Ethernet ou Wifi) que l'ordinateur auquel vous accédez ou vous ne trouverez rien sur votre réseaux !!!

Vous pouvez choper votre adresse Ip avec SHOW IP dans le MenuRetroPie(img01) ou dessus des configuration Wifi (img05).

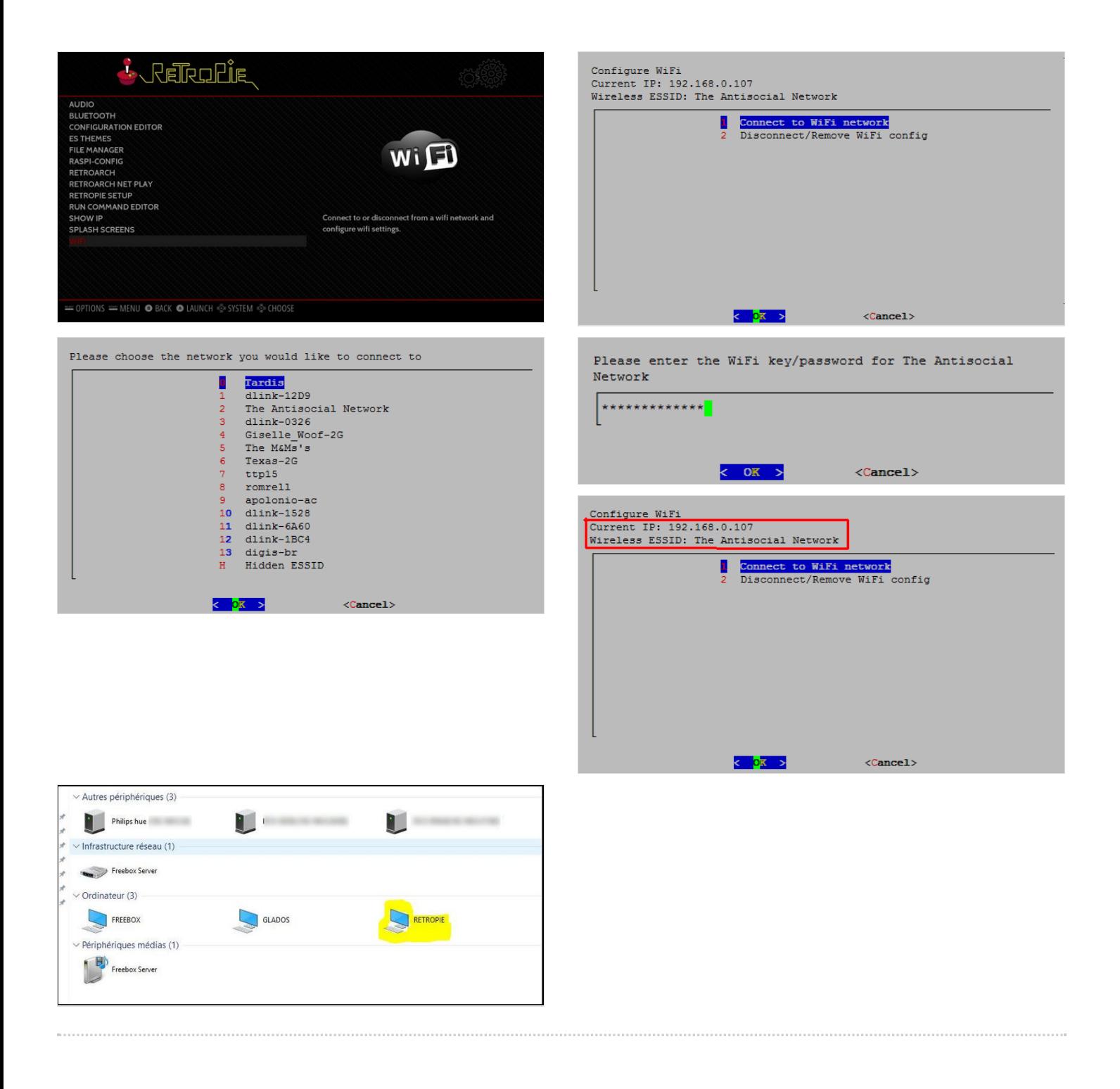

# <span id="page-7-0"></span>Étape 6 - Mise a jour de RetroPie

La manière conventionnelle de mettre à jour RetroPie et d'installer de nouvelles fonctionnalités se fait via le script d'installation.

1- Accéder au script de configuration à partir du menu RASP-CONFIG (img01)

#### 2-Sélectionnez U Update All Installed Packages (img02)

- Basic Install : Ceci est conçu comme une première installation et n'est pas nécessaire si vous utilisez une image pré-construite. P. Ex. Lors de l'installation de RetroPie sur un système d'exploitation existant.
- Update All Installed Packages : cela mettra à jour le script RetroPie-Setup et tous les paquetages installés.
- Manage Packages : Cela vous permettra d'installer et de mettre à jour des émulateurs, des ports, des pilotes de contrôleurs (comme ps3 ou xbox ect...) d'autres packages optionnels.
- Configuration / Tools : configuration et outils, y compris la configuration BlueTooth et WiFi, les splashscreens et le thème. Vous pouvez également accéder à tous les packages qui ont une configuration supplémentaire ici.
- Update RetroPie-Setup Script :met à jour le script RetroPie-Setup vers la dernière version.
- Uninstall RetroPie : Désinstalle RetroPie du système.
- Reboot :redémarre votre système.

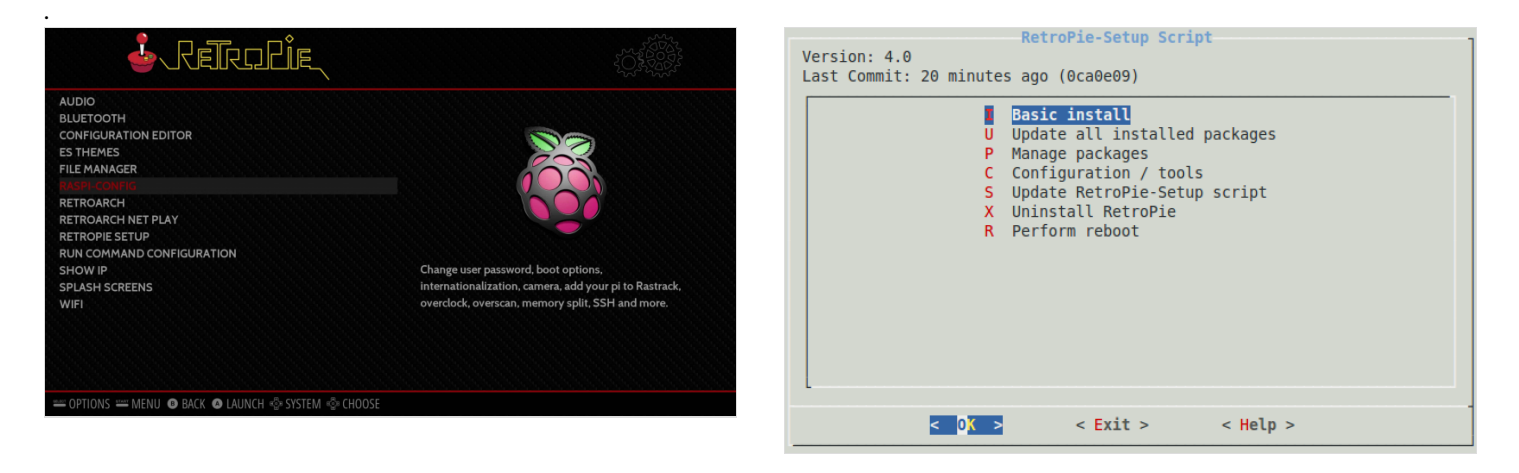

### <span id="page-7-1"></span>Étape 7 - Gérer les paquets

- Core: Ce sont des paquets essentiels nécessaires pour que RetroPie s'exécute. Ne les retirez pas.
- Main: Ce sont les principaux émulateurs installés avec l'image SD RetroPie.
- Optional: Ce sont des paquets optionnels qui fonctionnent mais qui ne sont pas inclus dans l'image SD RetroPie.
- Drivers: vous installez ici des pilotes de gamepad tels que PS3 ou Xbox.
- Experimental: ces paquets n'ont pas été entièrement testés et peuvent avoir des bugs.

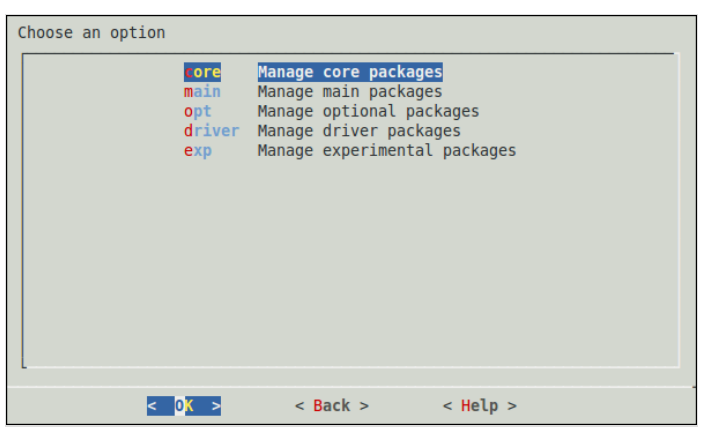

# <span id="page-8-0"></span>Étape 8 - Paquets de base

Chaque section de la partie gestion des paquets du script d'installation a la possibilité d'installer / mettre à jour tous les paquets et de supprimer tous les paquets installés. Vous pouvez également mettre à jour / installer et supprimer des paquets individuellement.

Les composants essentiels nécessaires pour que RetroPie fonctionnent sont:

- RetroArch : Frontend pour le libretro api, nécessaire pour la plupart des émulateurs à exécuter.
- EmulationStation: Frontend pour le tri et le lancement de tous vos jeux.
- RetroPie Menu : Menu en émulationtation pour une configuration plus simple de votre système.
- Runcommand: le menu de lancement runcommand qui aide à lancer vos jeux avec des configurations appropriées,

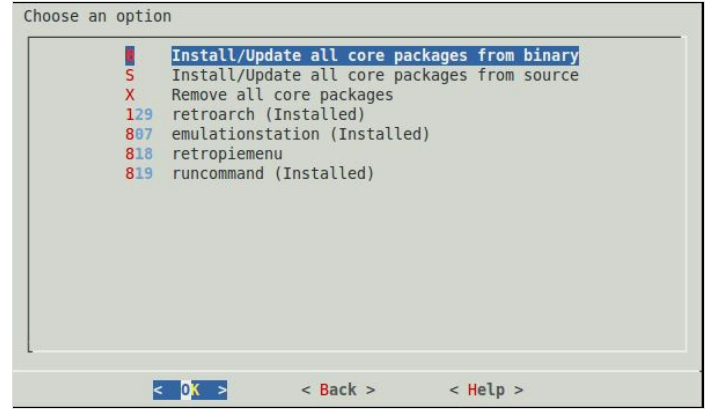

## <span id="page-8-1"></span>Étape 9 - liaison avec PuTTY

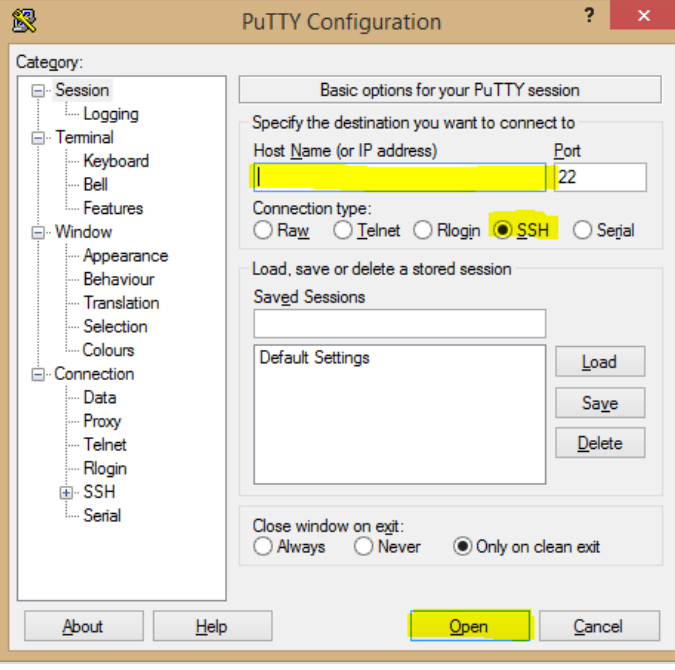

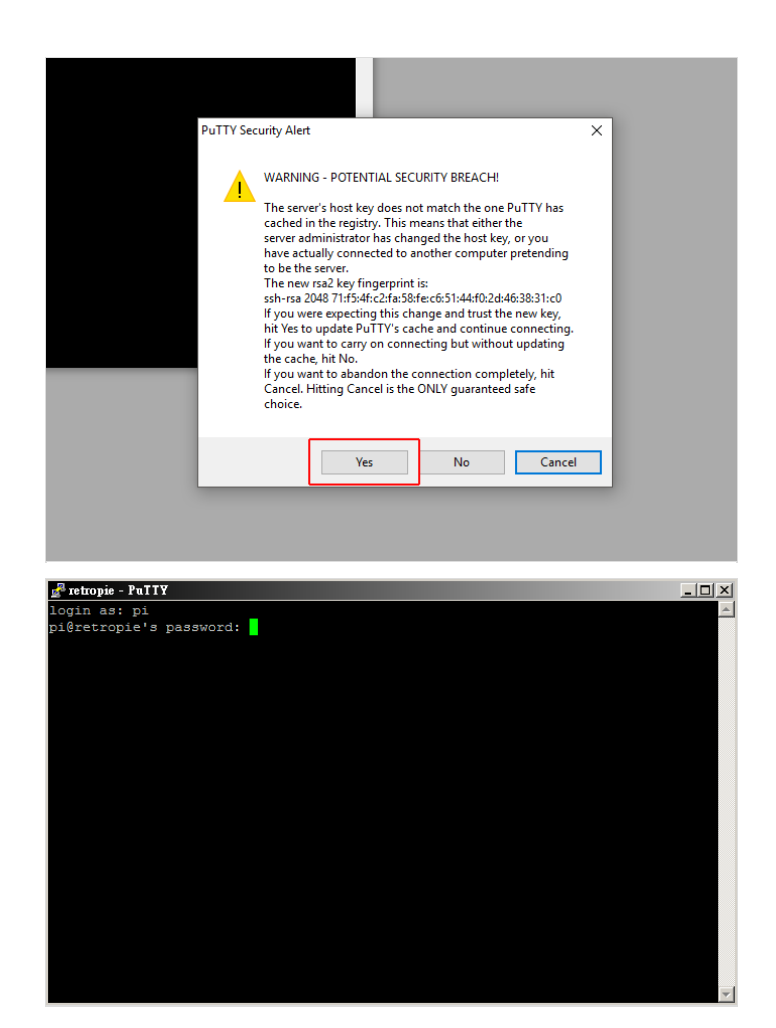

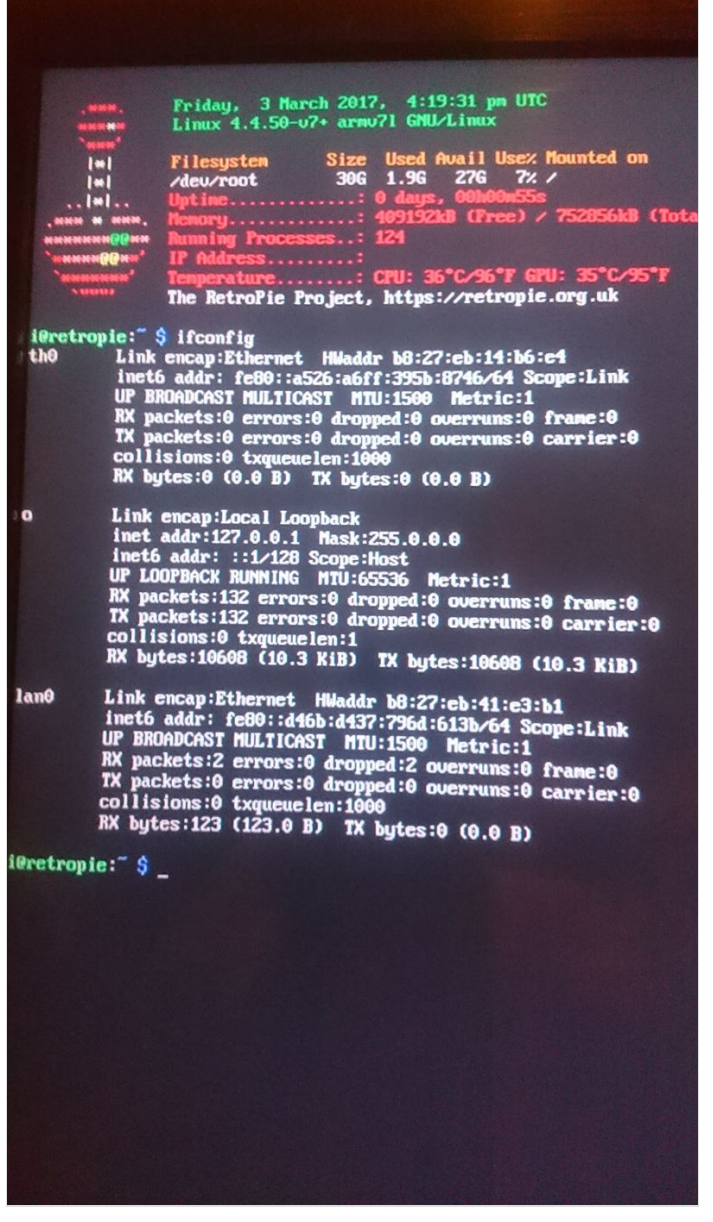

## <span id="page-9-0"></span>Étape 10 - activer ecran 2.8,3.5.sur la liste PiTft

compatible pour les encan suivant:

- 4D Systems 4DPi-24-HAT  $\bullet$
- 4D Systems 4DPi-32  $\bullet$

#### 4D Systems 4DPi-35 r.

PiTFT - Assembled 320x240 2.8" TFT+Touchscreen for Raspberry Pi Ċ

PiTFT - Assembled 480x320 3.5" TFT+Touchscreen for Raspberry Pi  $\epsilon$ 

Adafruit PiTFT 2.2" HAT Mini Kit - 320x240 2.2" TFT - No Touch  $\epsilon$ 

- Elecrow 3.5" Ċ
- JBTek 3.5" ó
- KeDei 3.5"

Kuman 3.5"

Osoyoo 3.5"

Raspberry Pi 7" Touch Display - Rotate display 180 so power cable is at the top  $\epsilon$ 

- Sainsmart 3.5"  $\epsilon$
- Waveshare 3.2" Ċ
- Waveshare 3.5"

Waveshare 5". Ċ

Lorsque les émulateurs fonctionnent, nous allons rediriger les graphiques vers le PiTFT. C'est la partie cool ... en ce qui concerne le Raspberry Pi, il pense qu'il y a toujours un écran HDMI. Il s'agit d'un départ de la façon dont fonctionne le système Cupcade, où le PITFT était le seul affichage.

1-Si vous possédez déjà le PiTFT assemblé connecté, le maintenant.(img01)

2-démarrer RetroPie connecter vous au wifi dans le menu WIFI : (Etape5)

3-connecter vous aPuTTY : (Etape9) puis copier coller les ligne de code ci-dessous dans l'ordre a/b/c/

4-Mise en route: Installation du Kernel & Setup Tool :

#### a-Tout d'abord, assurez-vous que / boot est monté:

*Sudo mount Grep / boot*

#### b- Si boot n'est pas monté, montrez-le maintenant:

*Sudo mount / dev / mmcblk0p1 / boot*

#### c- Installer Kali-Pi Kernel de Sticky Finger :

*Cd ~*

wget -O re4son\_kali-pi-tft\_kernel\_current.tar.xz https://whitedome.com.au/re4son/downloads/11299/ tar -xJf re4son\_kali-pi-tft\_kernel\_current.tar.xz cd re4son\_kali-pi-tft\_kernel\_4 \* sudo ./install.sh

Redémarrez.

5- Mise à jour de Re4son-Pi-TFT-Setup

Cet outil de configuration se trouve dans le dossier racine du paquetage du noyau. Pour le mettre à jour sur la dernière version, lancez:

*./re4son-pi-tft-setup -u*

6-Utilisation de Re4son-Pi-TFT-Setup

re4son-pi-tft-helper Doit être exécuté avec les privilèges root et prend un paramètre spécifiant le type de TFT  $\frac{1}{2}$ à configurer. Appelez-le comme ça:

Sudo re4son-pi-tft-setup -t 35r -d / root

Pour une liste complète des options disponibles, vérifiez l'aide:

Re4son-pi-tft-setup -h

7-Suppression des paramètresTFT

Pour réinitialiser tous les paramètres, exécutez:

Re4son-pi-tft-setup -r

ou

Re4son-pi-tft-setup -r -d / root

This script enables basic PiTFT display This script enables basic PiTFT display<br>support for portable gaming, etc. Does<br>not cover X11, touchscreen or buttons<br>(see adafruit-pitft-helper for those).<br>HDMI output is set to PiTFT resolution,<br>not all monitors support t CONTINUE? [y/N] y Select project:<br>1. PiGRRL 2 2. Configure options manually

SELECT  $1-2:1$ 

Device: pitft28-resistive Device: pitrizo-resistive<br>HDMI framebuffer rotate: 0<br>TFT MADCTL rotate: 270

CONTINUE? [y/N] y

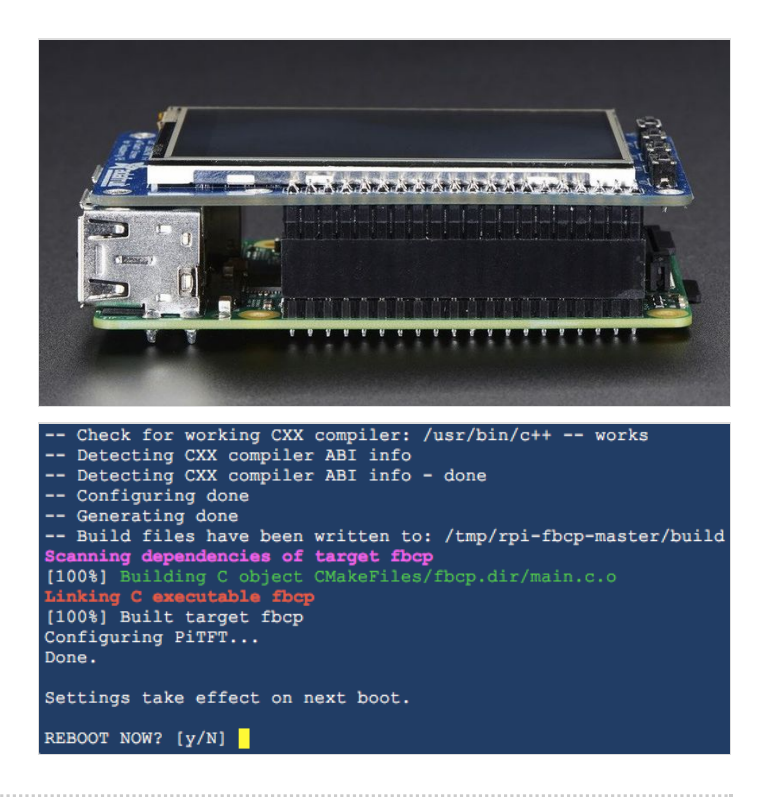

#### <span id="page-12-0"></span>Étape 11 -

compatible pour les encan suivant:

- 4D Systems 4DPi-24-HAT  $\epsilon$
- 4D Systems 4DPi-32
- 4D Systems 4DPi-35
- PiTFT Assembled 320x240 2.8" TFT+Touchscreen for Raspberry Pi  $\mathbf{d}$
- PiTFT Assembled 480x320 3.5" TFT+Touchscreen for Raspberry Pi  $\bullet$
- Adafruit PiTFT 2.2" HAT Mini Kit 320x240 2.2" TFT No Touch  $\bullet$
- Elecrow 3.5"  $\blacksquare$
- JBTek 3.5"  $\mathbf{d}$
- KeDei 3.5"  $\epsilon$
- Kuman 3.5" ò

Osoyoo 3.5"

Raspberry Pi 7" Touch Display - Rotate display 180 so power cable is at the top Ċ

Sainsmart 3.5"  $\epsilon$ 

Waveshare 3.2"

Waveshare 3.5"

Waveshare 5".

Lorsque les émulateurs fonctionnent, nous allons rediriger les graphiques vers le PiTFT. C'est la partie cool ... en ce qui concerne le Raspberry Pi, il pense qu'il y a toujours un écran HDMI. Il s'agit d'un départ de la façon dont fonctionne le système Cupcade, où le PiTFT était le seul affichage.

1-Si vous possédez déjà le PiTFT assemblé connecté, le maintenant.(img01)

2-démarrer RetroPie connecter vous au wifi dans le menu WIFI : (Etape5)

3-connecter vous aPuTTY : (Etape9) puis copier coller les ligne de code ci-dessous dans l'ordre a/b/c/

4-Mise en route: Installation du Kernel & Setup Tool :

a-Tout d'abord, assurez-vous que / boot est monté:

*Sudo mount Grep / boot*

b- Si boot n'est pas monté, montrez-le maintenant:

*Sudo mount / dev / mmcblk0p1 / boot*

#### c- Installer Kali-Pi Kernel de Sticky Finger :

*Cd ~*

wget -O re4son\_kali-pi-tft\_kernel\_current.tar.xz https://whitedome.com.au/re4son/downloads/11299/ tar -xJf re4son\_kali-pi-tft\_kernel\_current.tar.xz cd re4son\_kali-pi-tft\_kernel\_4 \* sudo ./install.sh

#### Redémarrez.

5- Mise à jour de Re4son-Pi-TFT-Setup

Cet outil de configuration se trouve dans le dossier racine du paquetage du noyau. Pour le mettre à jour sur la dernière version, lancez:

*./re4son-pi-tft-setup -u*

6-Utilisation de Re4son-Pi-TFT-Setup

re4son-pi-tft-helper Doit être exécuté avec les privilèges root et prend un paramètre spécifiant le type de TFT à configurer. Appelez-le comme ça:

Sudo re4son-pi-tft-setup -t 35r -d / root

Pour une liste complète des options disponibles, vérifiez l'aide:

Re4son-pi-tft-setup -h

7-Suppression des paramètresTFT

Pour réinitialiser tous les paramètres, exécutez:

Re4son-pi-tft-setup -r

 $\sim 1^{\circ}$ 

Re4son-pi-tft-setup -r -d / root

<span id="page-14-0"></span>Notes et références